## Guide - Byta lösenord

1. Öppna webbläsaren och logga in på Microsoft Office hemsida, [www.office.com.](https://www.office.com/?auth=2) Om du inte har varit inloggad tidigare, får du upp en ruta där det står *Välkommen till Office.* Klicka då på *Logga in*.

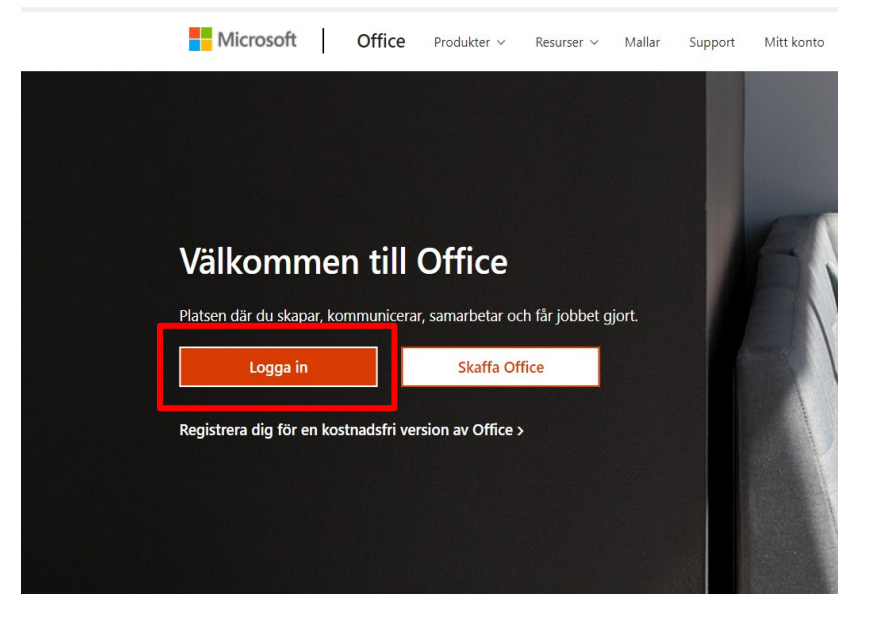

2. Logga in genom att skriva in din e-postadress till jobbet. Klicka sedan på *Nästa*.

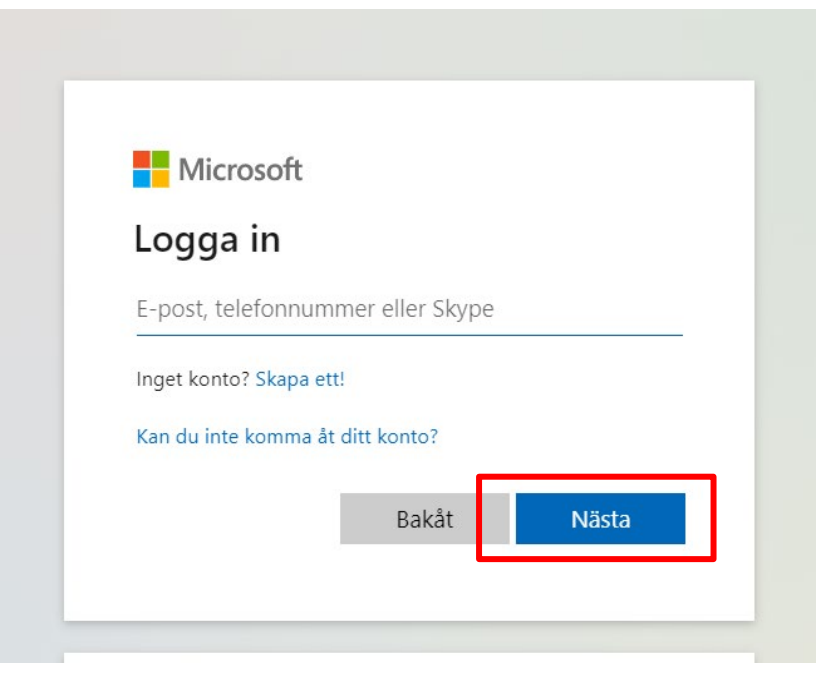

3. Fyll sedan i ditt lösenord (samma lösenord som till jobbdatorn). Klicka på *Logga in*.

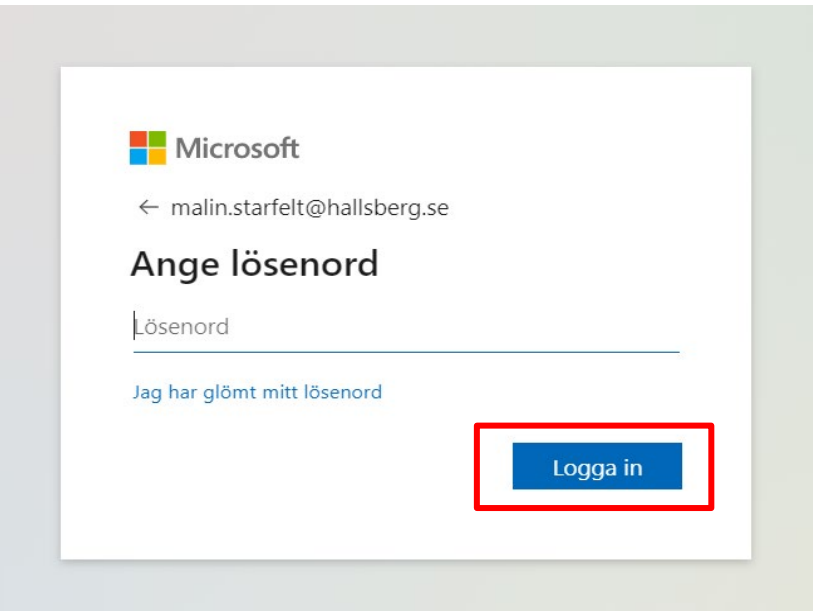

4. Om du får frågan *Vill du hålla dig inloggad* välj *Nej*.

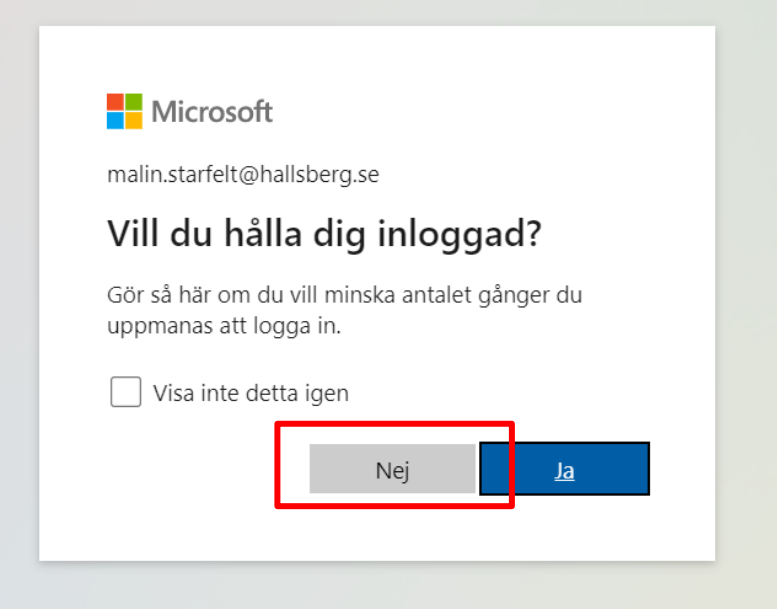

5. Klicka på *Inställningar (kugghjulssymbolen)* som finns i det högra hörnet.

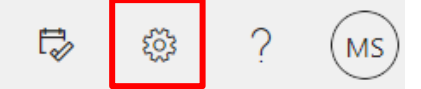

6. Klicka på underrubriken *Ändra ditt lösenord*.

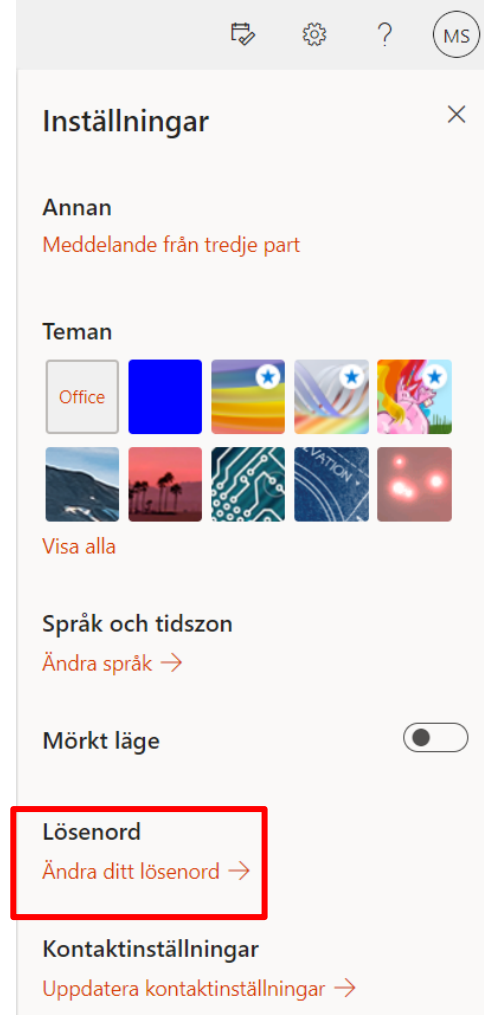

7. Skriv in ditt nuvarande lösenord, skapa sedan ett nytt och klicka sedan på *Skicka*.

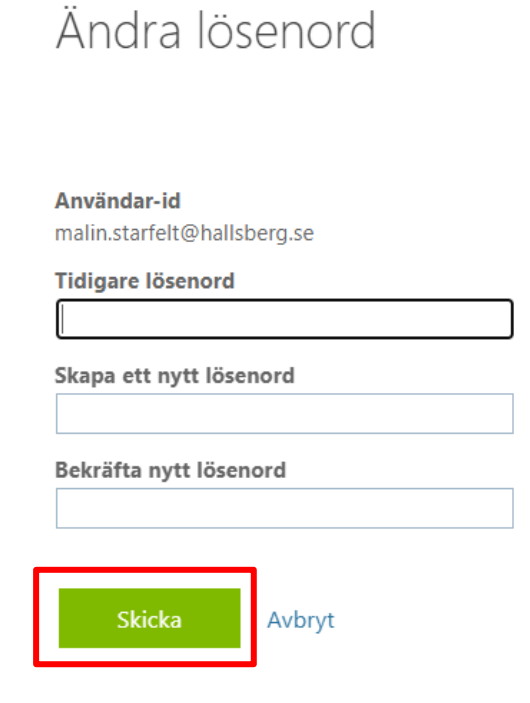

Nu är det nya lösenordet registrerat.

## Kontakta IT Servicedesk

Telefon: 0585-481 00 E-post: [servicedesk@it.sydnarke.se](mailto:servicedesk@it.sydnarke.se)